## **Návod na export certifikátu pre prístup do systému XMtrade® /ISOM**

Po získaní certifikátu od akceptovanej certifikačnej autority (zoznam je [tu\)](https://www.okte.sk/media/er2klxmf/ca-bundle-okte.pdf) je potrebné zaslať na OKTE, a.s. jeho verejnú časť v komprimovanom formáte .zip(.rar). Verejnú časť si vygenerujete podľa nasledovného postupu

- 1. Otvorte Internet Explorer
- 2. Zvoľte položku "Nástroje" a v nej voľbu "Možnosti siete Internet"

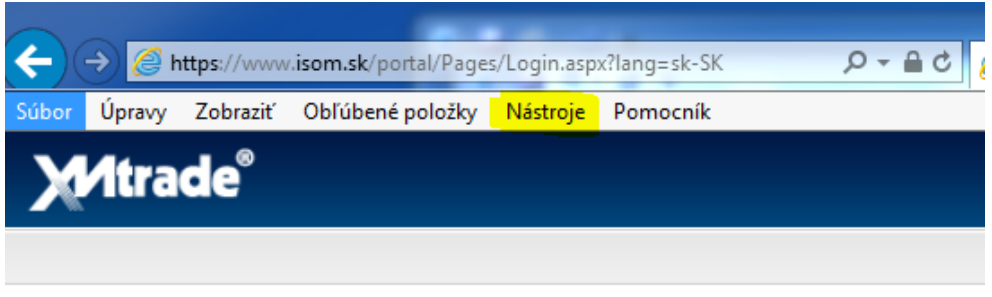

3. Zobrazí sa vám tabuľka so záložkami (záleží na nastavení úrovne bezpečnosti) – zvolíte si "Obsah" a v rámci nej zvoľte "Certifikáty"

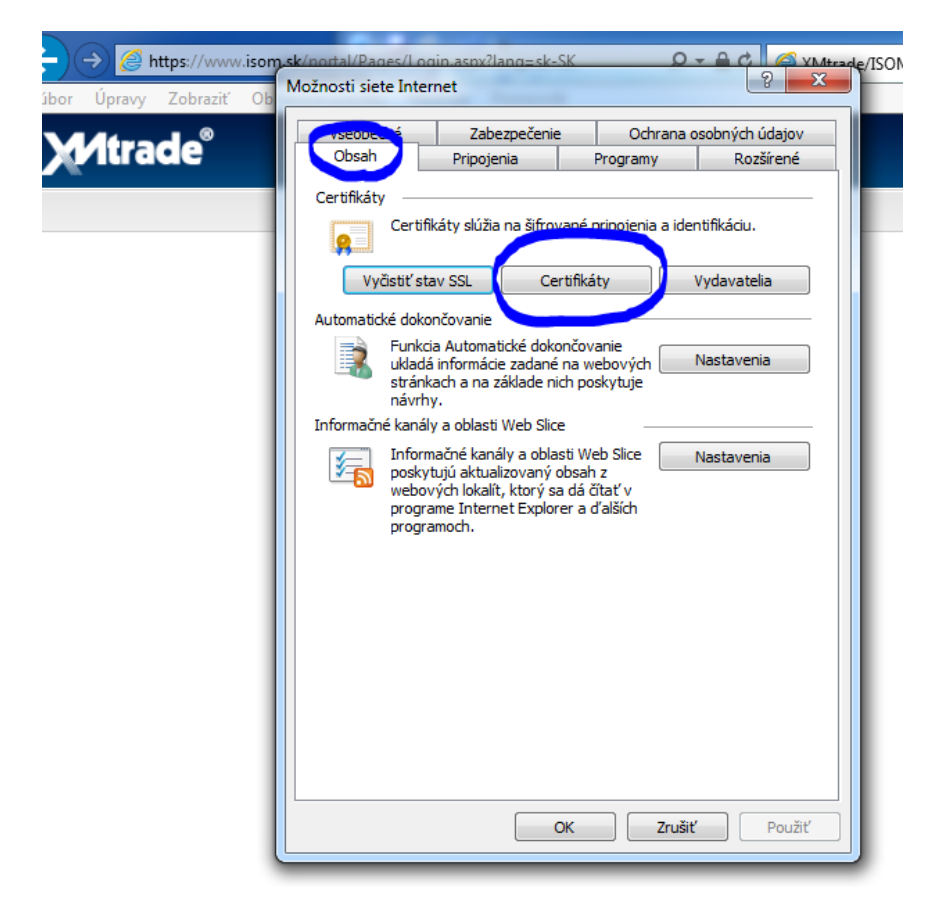

4. Pod záložkou "Osobné" si nájdete príslušný certifikát, označíte si ho a použijete voľbu "Exportovať"

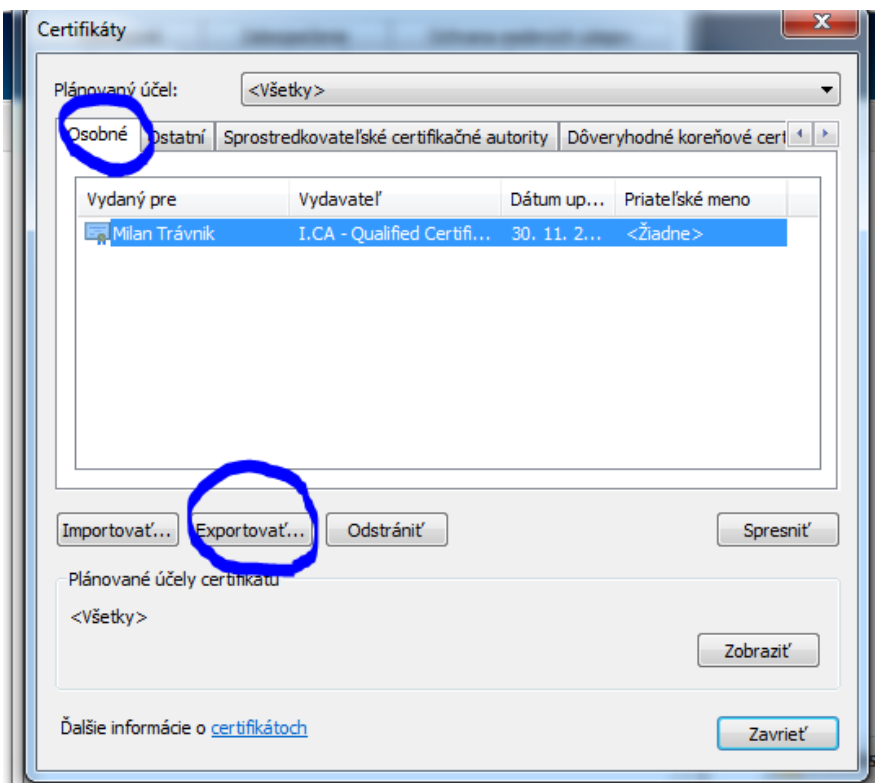

5. Otvorí sa okno "Sprievodca exportom certifikátov", vyberiete voľbu "Ďalej"

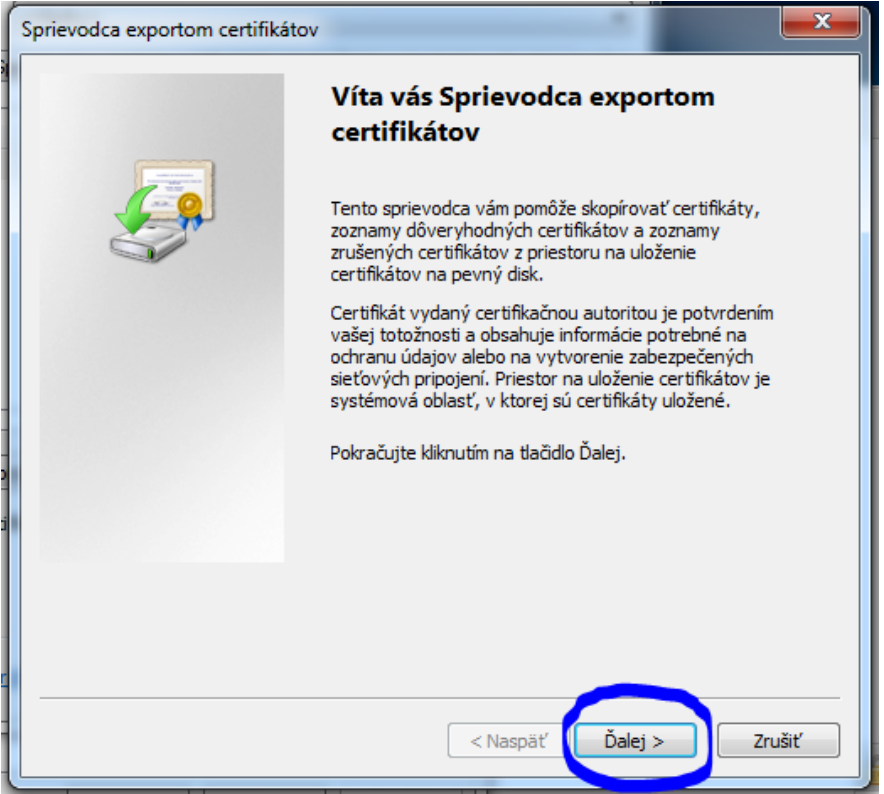

6. Ponecháte predvolené "Nie, neexportovať súkromný kľúč" a vyberiete voľbu "Ďalej"

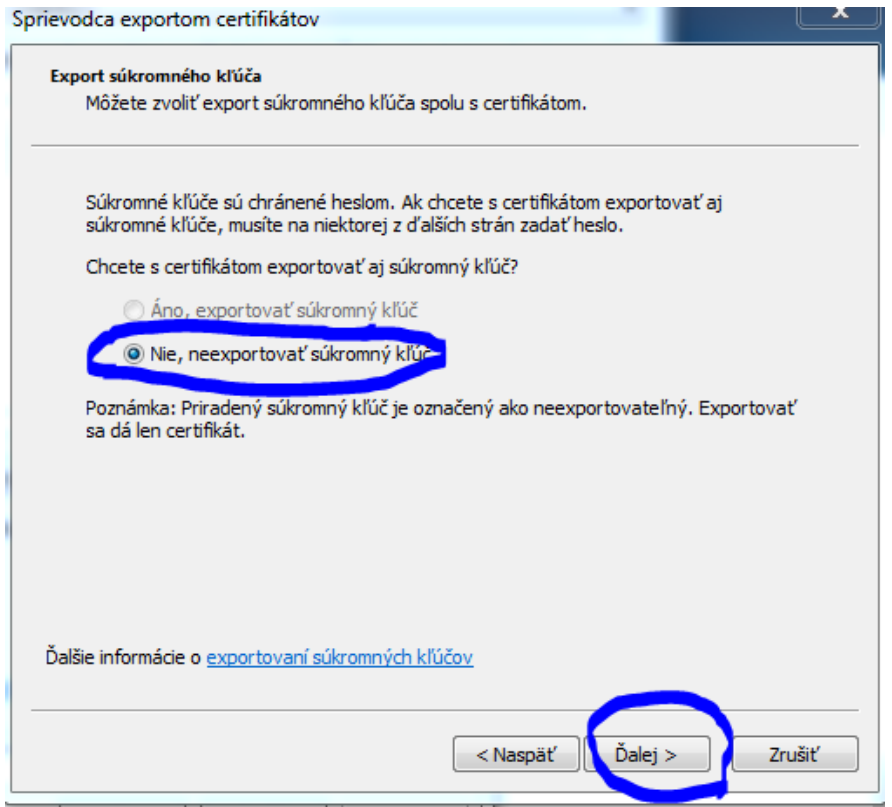

7. Ponecháte predvolené "Binárny X.509 s kódovaním DER (.CER)" a vyberiete voľbu "Ďalej"

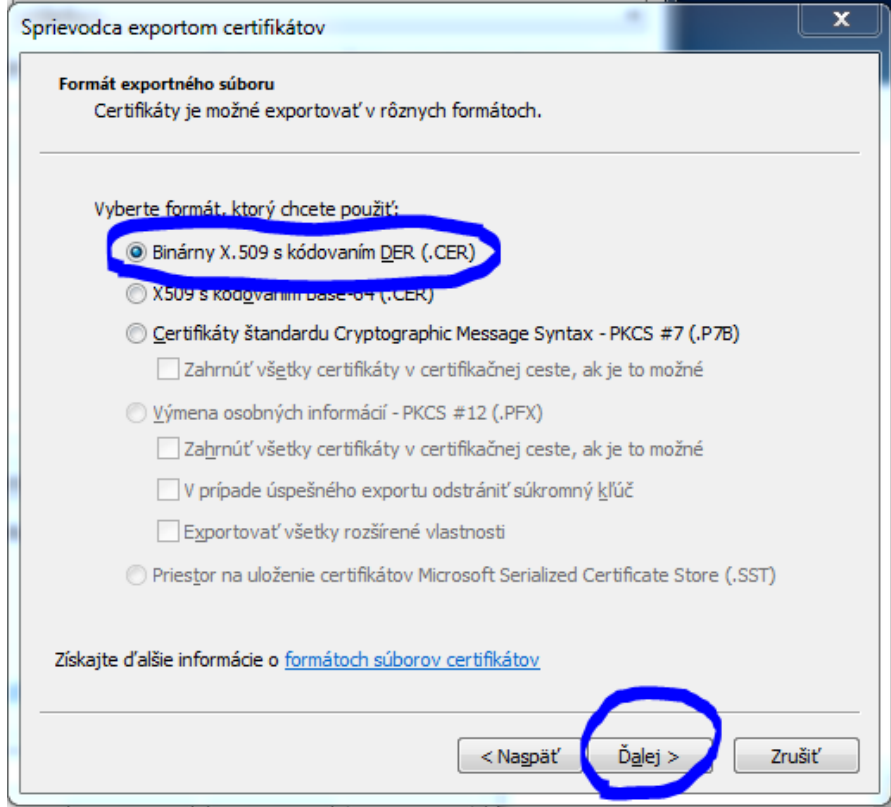

## 8. Voľba "Prehľadávať..."

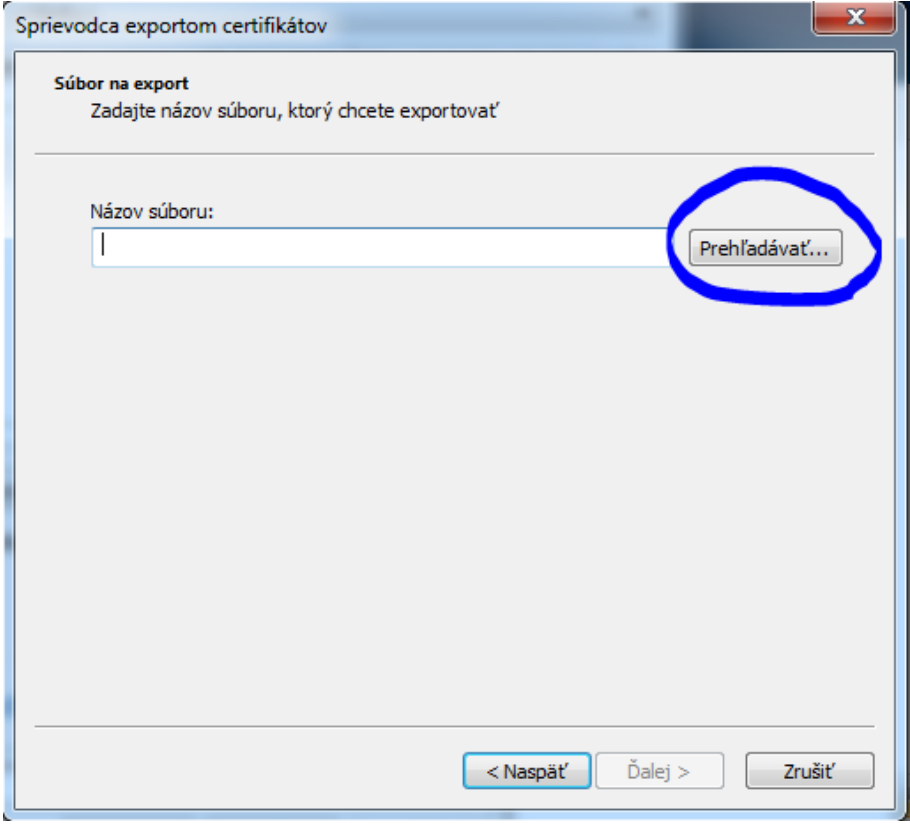

9. Vyberte miesto uloženia a ako názov súboru zadajte Vaše priezvisko a dajte "Uložiť"

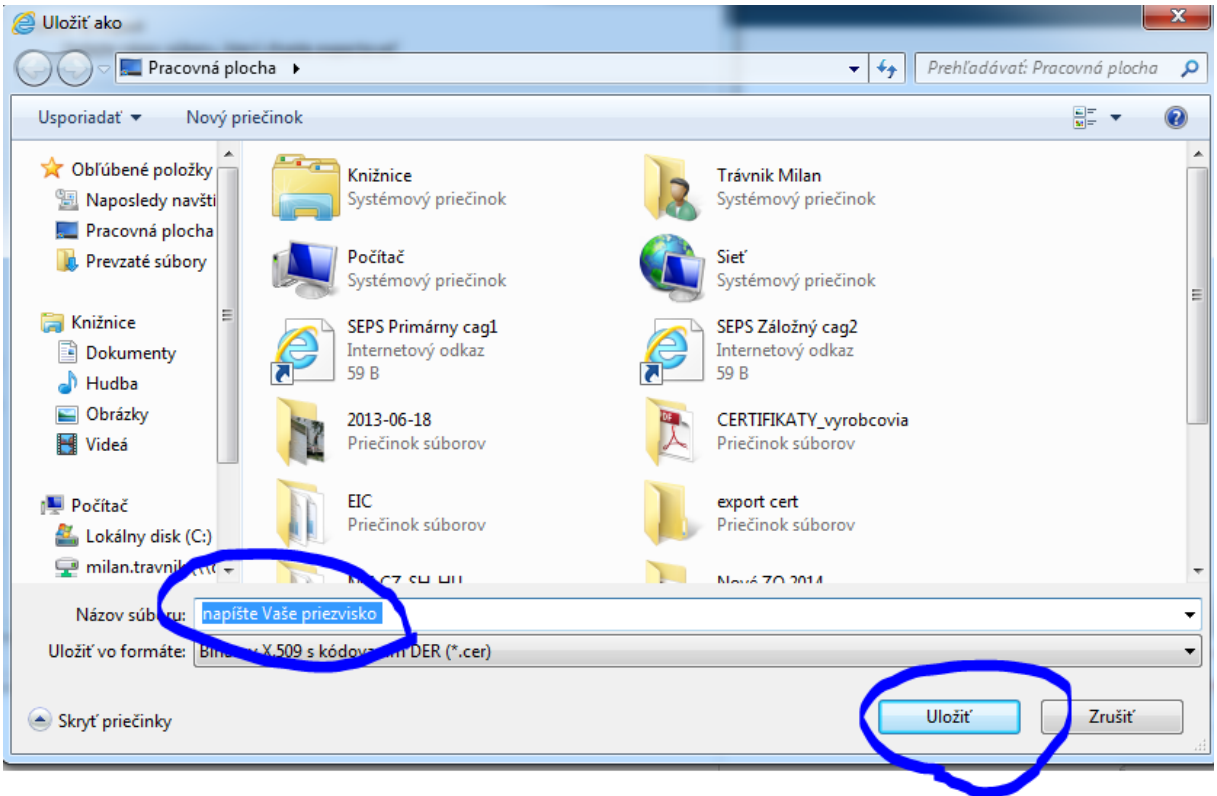

## 10. Voľba "Ďalej"

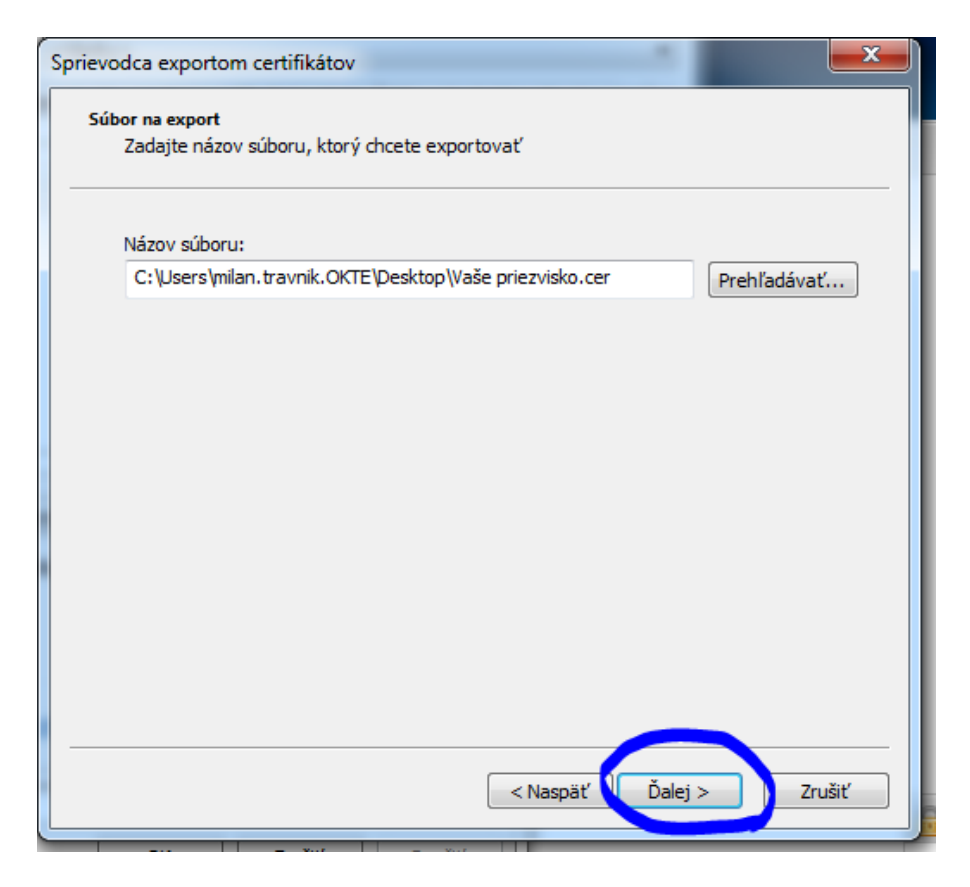

11. Voľba "Dokončiť" (Po úspešnom zakončení sa zobrazí správa: "Export prebehol úspešne")

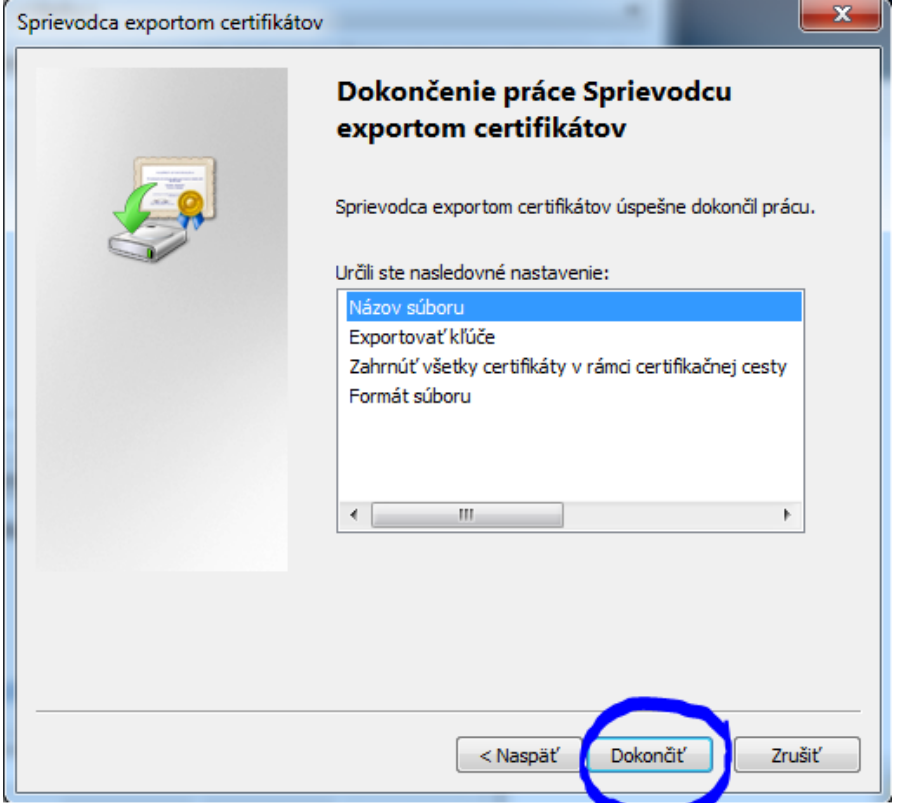

12. Následne je potrebné vyexportovaný certifikát komprimovať do **ZIP (RAR) formátu** a odoslať na e-mailovú adresu : certificate@okte.sk

V prípade, že certifikát nebude komprimovaný, nedôjde k jeho doručeniu z dôvodu odfiltrovania e-mailovým serverom!